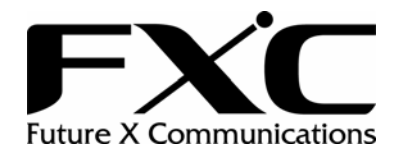

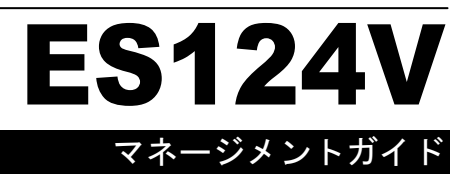

# 目次

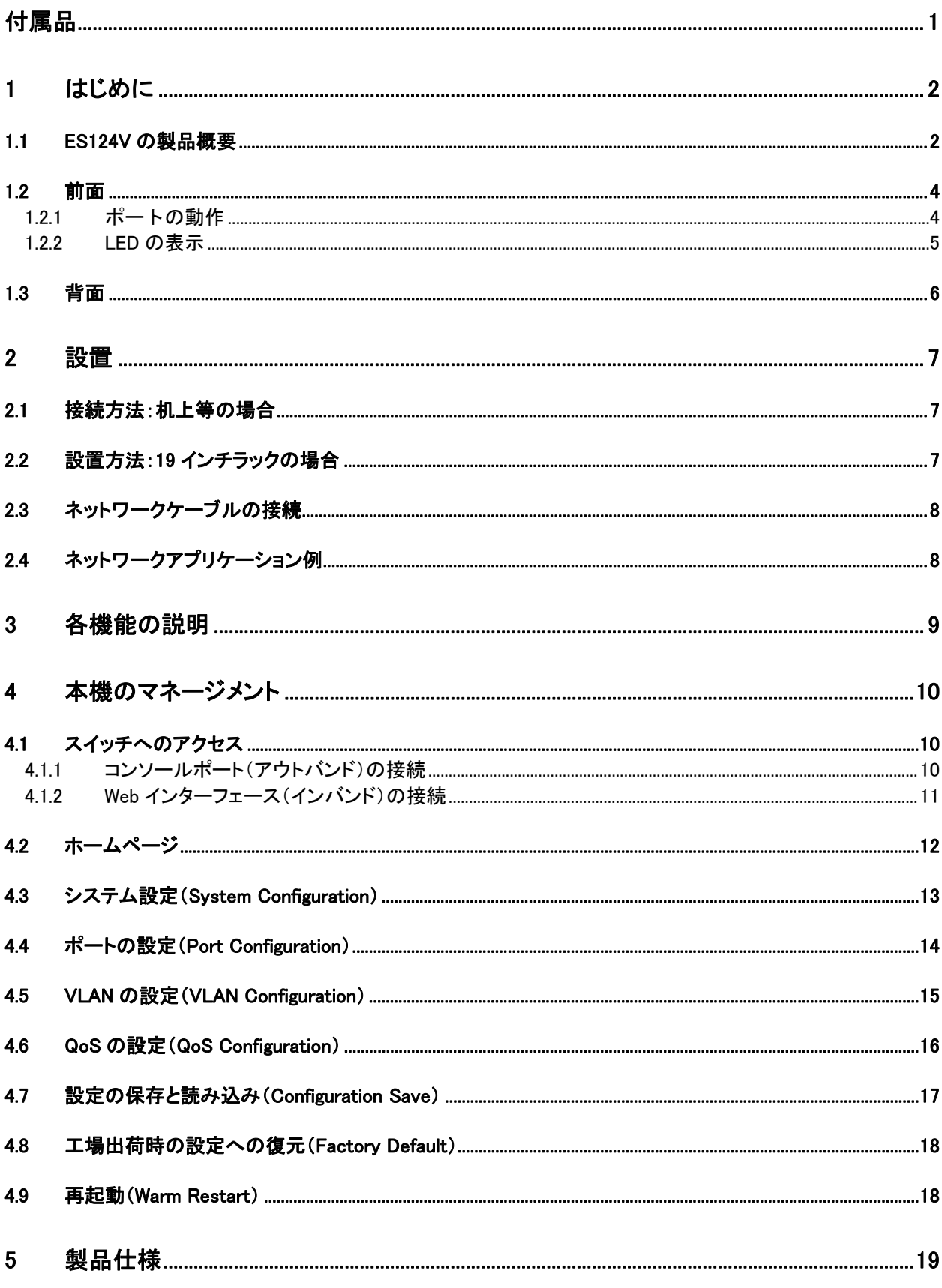

## <span id="page-2-0"></span>付属品

このたびは ES124V をお買い上げいただきまして、ありがとうございます。本製品には、本体の 他に、以下の内容物が同梱されています。ご使用前に、内容物が同梱されていることをご確認 ください。

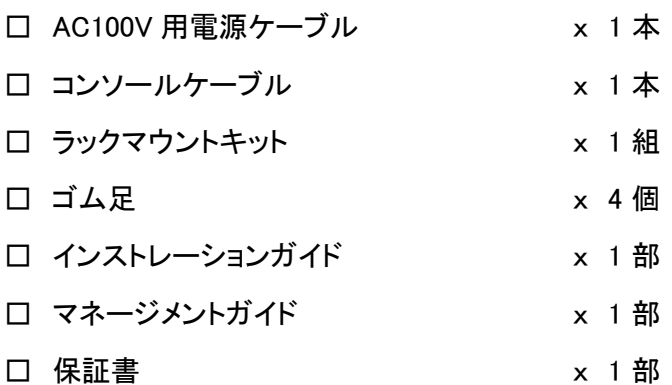

## <span id="page-3-0"></span>**1** はじめに

この度は、お買い上げいただきましてありがとうございます。

本ユーザマニュアルでは、24 ポート 10/100Mbps イーサネットスイッチ ES124V について説明し ます。

このユーザマニュアルには、事故を防ぐための重要な注意事項と本製品を使う前の必要な準 備について説明しています。まず、本書をよくお読みのうえ、安全に製品をご使用ください。お 読みになったあとは、いつでも見られるところに必ず保管してください。

### *1.1 ES124V* の製品概要

従来の 10/100Mbps イーサネットスイッチに比較して、本機は輻輳を発生させることなく、本機 に接続する各クライアントに専用的なファーストイーサネット接続を提供します。オートネゴシエ ーション機能によって、データ転送速度(10/100Mbps のいずれか)およびデュプレックスモード (Full または Half)を自動的に検知して即時に調節するため、10/100Mbps のネットワーク環境 への統合を容易におこなうことができます。マルチメディアや映像のアプリケーションが要求す る帯域の確保を可能にするには、大規模なネットワークをより小さなセグメントに分割し、接続 するサブネットのパフォーマンスの向上を図ることが理想です。

既存のイーサネットスイッチとは異なり、24 ポートのイーサネットスイッチ ES124V は、コンソー ルポートおよび Web インターフェースを使用することのできる、優れた管理機能を有しているた め、ネットワーク管理者が効率的にシステムの監視および制御をおこなうのに役立ちます。

ストアアンドフォワード方式のスイッチングモードによって、遅延を抑制し、ラントパケットや CRC エラーパケットなどのネットワークエラーを排除します。フルデュプレックスモードで動作中は、 輻輳の発生を抑制してフレームの送受信を同時におこなうことができるため、2 倍のネットワー ク帯域で利用しているのと同等となります。

本機は設定に他のソフトウェアを必要としないプラグアンドプレイに対応しており、またすべての ネットワークプロトコルに準拠しています。さらに、診断結果を表示する豊富な種類の LED がフ ロントパネルに装備されており、各ポートとスイッチ全体の動作状態を表示します。

### ■主要機能■

- 簡単なネットワーク接続を可能にする、ファーストイーサネットポート 10/100Mbps を 24 ポ ート搭載
- 最大 8K の MAC アドレス入力および 24 グループの VLAN テーブル
- 通信品質向上をサポートする 3 種の QoS(ポートベース、IEEE 802.1p および TCP/IP の TOS/DiffServ(DS)プライオリティフィールド)
- フルデュプレックスのフローコントロール、ハーフデュプレックスのバックプレッシャー
- ストアアンドフォワード方式のスイッチング
- エラーパケットのフィルタリング
- 320KByte のバッファ容量
- コンソールポートおよび Web ベースのマネージメントインターフェースのサポート
- 電源内蔵(AC100-240V、50~60Hz)
- VCCI Class A

### <span id="page-5-0"></span>*1.2* 前面

本機の前面には、ステータス LED および 24 つの RJ-45 10/100Mbps ポートがあります。

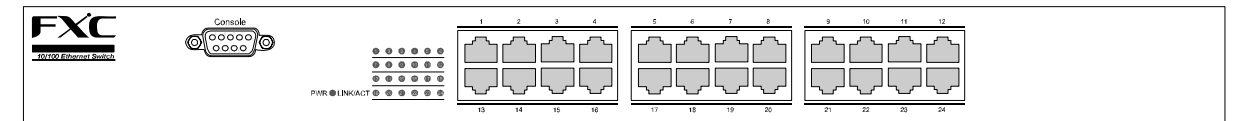

図 1-1 ES124V の前面図

### 1.2.1 ポートの動作

24 つの 10/100Mbps、RJ-45 ポートが本機前面に装備されています。

本機のオートネゴシエーション機能により、各ポートは次のいずれかのモードで動作します。 また、ポート単位での通信速度、Full/Half の固定設定も可能です。

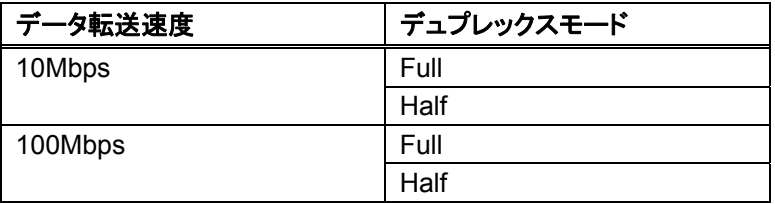

### <span id="page-6-0"></span>1.2.2 LED の表示

#### 1.2.2.1 電源の LED

本機には、電源状態を示す POWER(PWR)LED があります。

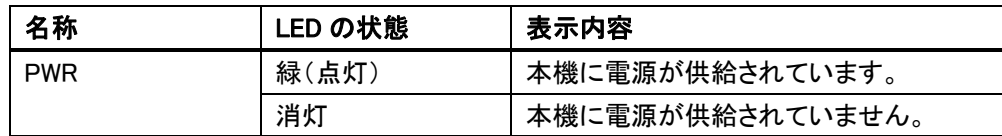

#### 1.2.2.2 ポートステータス LED

本機には、各ポートに関して"LINK/ACT"LED が 1 つずつあります。

LINK/ACT LED: 各ポートのリンクステータスと動作状態を表示します。

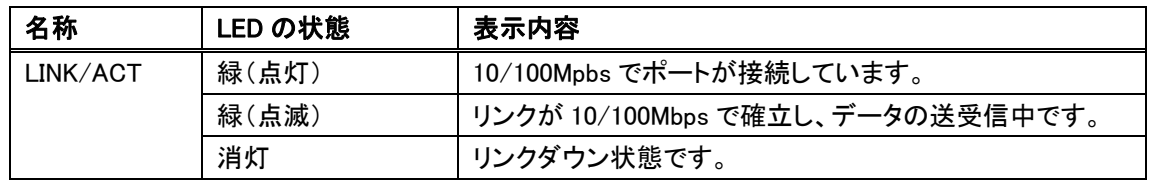

ポートに接続されているのにポートステータス LED が消灯している場合、以下を確認してくださ い。

- ・ 本機と対向機器の電源が供給されていること
- ・ 接続に使用しているケーブルが適切で正しい種類であること
- ・ 本機や本機に関与する他の機器のコネクタに、ケーブルが確実に挿入されていること
- ・ LAN カードを含む、本機に接続している機器が正しく装着・設置され、正しく機能しているこ と

## <span id="page-7-0"></span>*1.3* 背面

本機の背面は次のとおりです。

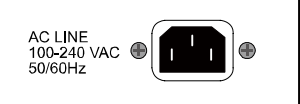

図 1-2 ES124V の背面図

電源コネクタ

本装置は AC100V~240V(50/60Hz)に対応しますが、電源ケーブルは AC100V までの対応 となります。

本機の電源をオンにするには、電源ケーブルのメス側を確実に本機の電源コネクタに装着し、 もう一方側を電源コンセントに接続します。電源ケーブルを装着したら、PWR LED が正常な状 態で点灯していることを確認してください。

## <span id="page-8-0"></span>**2** 設置

本機は机上等に直接設置することも、またラックに取り付けることも可能です。設置上の注意を 参照してください。

本機の設置について、下記を推奨します。

- 1. 適切な通気が可能な環境に設置してください。本体の両側面に 25mm 以上の空間を設け ることを推奨します。
- 2. 本機と本機の関連部品は、ラジオ、送信器、広帯域増幅器などの送信元から離れた場所 に設置してください。
- 3. 湿度条件の範囲外の環境に設置しないでください。

#### *2.1* 接続方法:机上等の場合

- 1. 本機と本機の関連部品の質量に対応している設置面に設置します。
- 2. 電源ケーブルのメス側を本機の電源コネクタに装着し、もう一方側を電源コンセントに接続 します。

#### *2.2* 設置方法:*19* インチラックの場合

本機はスタンドアロンとラックマウントの両方で使用できます。複数のネットワーク機器を設置す る際、ラックの利用は整然とした設置をおこなうのに役立ちます。

本機をラックに設置は、次の手順でおこないます。

- 1. それまで本機を使用していた場合は、本体からすべてのケーブル類を取り外します。
- 2. 本体を、前面を手前にし、塗装面を上に、傾けないように設置します。
- 3. 本体の片方のラックマウント用の穴にブラケットを合わせます。
- 4. ラックマウント用のねじを差し込み、適切なドライバを使用して最後までねじを締めます。
- 5. 手順 3~4 を本体のもう一方側にもおこないます。
- 6. ラックに本体を差し込み、適切なドライバを使用してねじを締めます。
- 7. すべてのケーブルを再度取り付けます。

## <span id="page-9-0"></span>*2.3* ネットワークケーブルの接続

- 1. クロスケーブル/ストレートケーブル: 本機はすべてのポートで MDI/MDI-X 自動切替機能をサポートしています。したがって、ス トレート、クロスのどちらの種類でも PC またはスイッチ、ハブ、ルータ等その他の機器との 接続に使用できます。
- 2. UTP/STP ケーブルのカテゴリ: 有効な接続と最適なパフォーマンスを得るために、送受信の速度に応じた適切なケーブル が必要です。適切なケーブルを選択するには、次の表を参照してください。

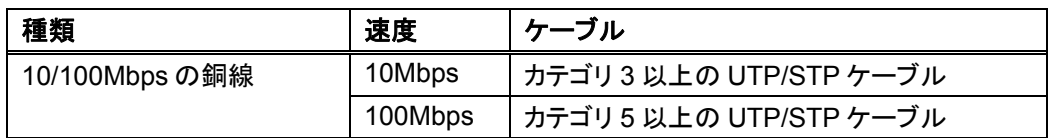

## *2.4* ネットワークアプリケーション例

- 1. PC との接続: 上記の説明に従い、適切なケーブルで各 PC と接続してください。
- 2. スイッチとの接続: 本機とスイッチを接続する場合、各ポートを使用して対向のスイッチまたはバックボーンと 接続することを強く推奨します。ファーストイーサネットポートはサーバやバックボーンとの 太い接続を提供し、システム全体のパフォーマンスの向上を図ります。 上記の説明に従い、適切なケーブルで各機器と接続してください。

## <span id="page-10-0"></span>**3** 各機能の説明

フローコントロールおよびバックプレッシャー

フローコントロールとバックプレッシャーは、いずれも低速な機器と高速な機器が相互通信するのに 役立ち、データ転送の正当性を確保します。IEEE 802.3x フローコントロールとバックプレッシャーは それぞれ Full または Half デュプレックスモードで機能します。フローコントロールはポート単位で有 効/無効に設定できます。

帯域制御

帯域制御は、使用帯域の上限値を設定することによって、より厳密に帯域を利用することができま す。各ポートに対し、帯域制御の設定が可能です。

VLAN

VLAN をサポートしているため、ネットワークをいくつかのグループに分割し、輻輳が広い範囲で発 生することを削減できます。本機はポートベースの VLAN に対応しています。ポートベース VLAN は、ポート単位で各 VLAN の識別をおこないます。

QoS(Quality of Service)

QoS によって、パケットを異なる優先順位で分類できます。パケットはクラス分けされたプライオリテ ィによって送受信されます。このメカニズムによって、VoIP のような広帯域を必要とするアプリケー ションが接続の妨げを回避するよう処理されます。

## <span id="page-11-0"></span>**4** 本機のマネージメント

本章では、フロントパネルのコンソールポート(アウトバンド)を介し、またはネットワーク経由で Web ブラウザ(インバンド)を介してマネージメント機能にログインし、各機能を設定する手順を 説明します。

工場出荷時の本機の設定値は次のとおりです。

IP アドレス: 192.168.1.1 サブネットマスク: 255.255.255.0 デフォルトゲートウェイ: 192.168.1.254

## *4.1* スイッチへのアクセス

4.1.1 コンソールポート(アウトバンド)の接続

ターミナルソフトは、次の内容で設定されている必要があります。

- 1. データ転送速度: 9600bps
- 2. データフォーマット: データビット 8bit、ストップビット 1bit、パリティなし
- 3. フロー制御: なし
- 4. プロパティの設定で次の内容になっているか確認 ファンクションキー、方向キー、Ctrl キーの使い方: ターミナルキー エミュレーション: VT100

コマンドラインインターフェースを使用するには、PC の COM ポートを本機のコンソールポートに 接続し、ターミナルソフト(Windows のハイパーターミナルのようなソフト)を起動します。Enter キ ーを押すとログイン画面が表示されます。ユーザ名とパスワードを入力してマネージメントコン ソールにログインします。

### ▶ 注記:

コンソールから実行可能な管理機能は、Web ベースのインターフェースで実行可能な管理機能と 同じですが、コマンドラインインターフェースはテキストモードで操作します。

## ▶ 注記:

UserName と Password の工場出荷時の設定は「admin」です。 コンソールポートによるシステムの設定は、マスター機からのみ実行できます。 <span id="page-12-0"></span>4.1.2 Web インターフェース(インバンド)の接続

Web ベースのマネージメントインターフェースへアクセスするには、本機と通信可能な IP アドレ スとサブネットマスクを管理ステーションに設定する必要があります。

1. Web ブラウザを起動し、IP アドレス http://192.168.1.1 をアドレス欄に入力します。

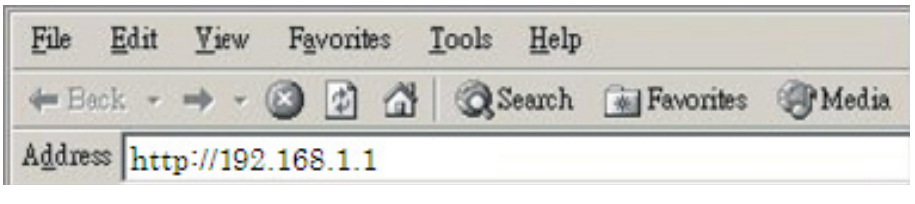

図 4-1 Web ブラウザへの IP アドレスの入力

2. ユーザ名とパスワードを入力し、認証を通過します。User Name と Password の工場出荷 時の設定値は admin です。

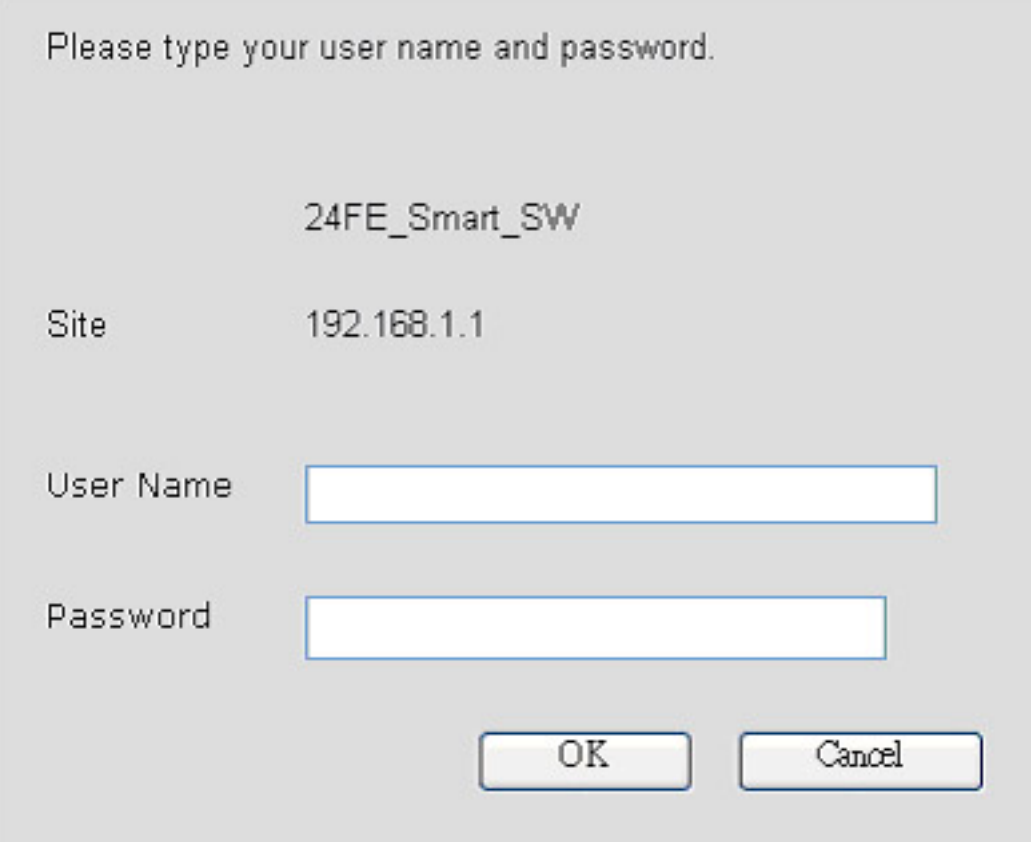

図 4-2 ユーザ名とパスワードの入力

2. 認証手続き後、ホームページが表示されます。

#### 注記:

本機へのアクセスには、Internet Explorer のご使用を推奨します。

## <span id="page-13-0"></span>*4.2* ホームページ

ホームページでは、各画面上部のメニューをクリックすることにより、各マネージメント機能にア クセスできます。

次のメニューがあります。

- ・ System
- ・ Ports
- ・ VLANS
- ・ QOS
- ・ ConfSave

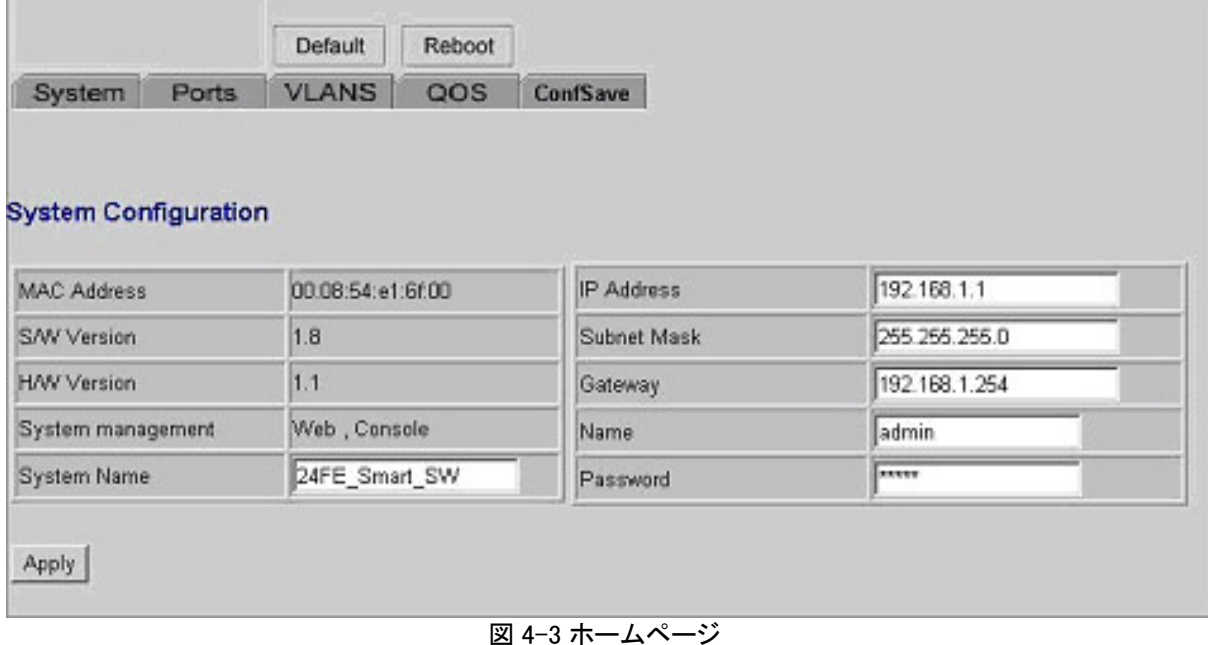

工場出荷時の初期値に復元するには、<Default>ボタンをクリックします。本機を再起動するに は、<Reboot>ボタンをクリックします。

## <span id="page-14-0"></span>*4.3* システム設定(*System Configuration*)

System Configuration 画面では、本機の設定情報(ログイン名、パスワード、システム名、IP ア ドレスなど)の表示と本機のプロパティの設定が可能です。

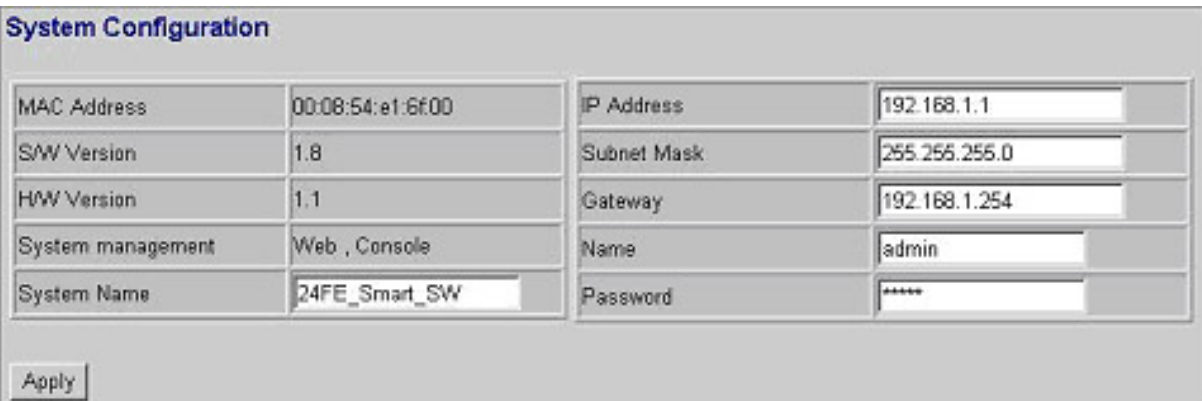

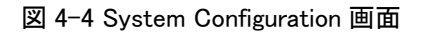

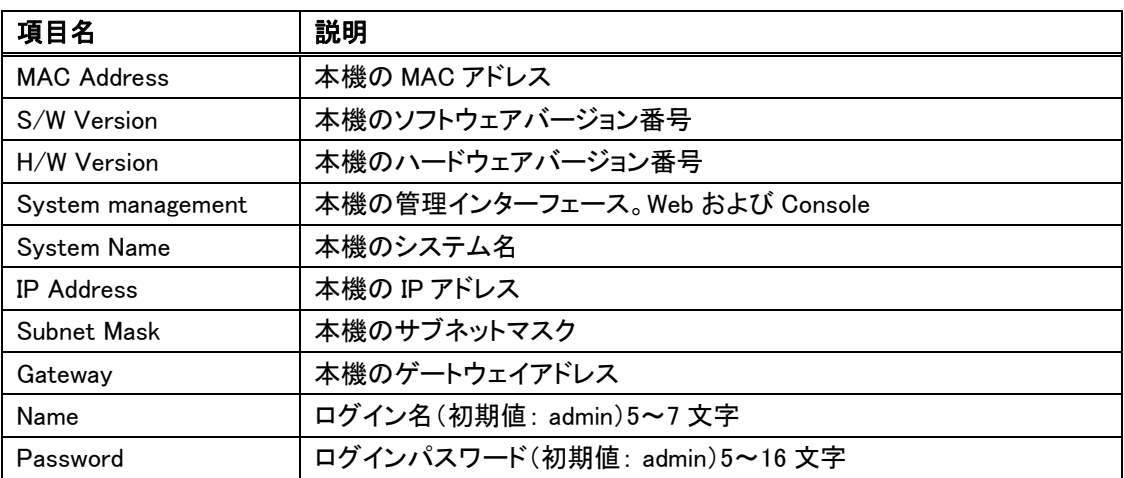

システムの設定情報を保存するには、<Apply>ボタンをクリックします。

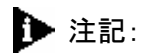

システム設定を変更した場合、設定後に新たなログインページが自動的に表示されます。この画 面で再度ログインし、その他の設定作業をおこなってください。

## <span id="page-15-0"></span>*4.4* ポートの設定(*Port Configuration*)

Port Configuration 画面では、各ポートのリンクステータスの表示と、各ポートのデータ転送速 度、およびフローコントロールの設定が可能です。

| Port                    | <b>Admin</b>                   | Operate mode | Bandwidth         | <b>Flow control</b>                   | <b>Link/Status</b> |
|-------------------------|--------------------------------|--------------|-------------------|---------------------------------------|--------------------|
| 1                       | $\epsilon$ Enable<br>C Disable | Auto speed   | Disabled <b>v</b> | $C$ Enable<br><b><i>C</i></b> Disable | Up/100FULL         |
| $\overline{z}$          | G Enable<br>C Disable          | Auto speed   | Disabled -        | C Enable<br><b><i>C</i></b> Disable   | Down-              |
| $\overline{\mathbf{3}}$ | $F$ Enable<br>C Disable        | Auto speed   | Disabled <b>v</b> | $C$ Enable<br><b><i>C</i></b> Disable | <b>Down-</b>       |
| $\overline{4}$          | G Enable<br>C Disable          | Auto speed   | Disabled -        | $C$ Enable<br><b>C</b> Disable        | Down-              |
| $\overline{5}$          | G Enable<br>C Disable          | Auto speed   | Disabled v        | $C$ Enable<br><b><i>C</i></b> Disable | <b>Down</b>        |
| $\mathbf{6}$            | $\epsilon$ Enable<br>C Disable | Auto speed   | Disabled *        | $C$ Enable<br><b>C</b> Disable        | <b>Dewn</b>        |
| 7                       | $F$ Enable<br>C Disable        | Auto speed   | Disabled -        | C Enable<br><b><i>C</i></b> Disable   | <b>Down</b>        |
| 8                       | G Enable<br>C Disable          | Auto speed   | Disabled <b>v</b> | $C$ Enable<br><b><i>C</i></b> Disable | <b>Down</b>        |
| Apply                   | Previous Page                  | Next Page    |                   |                                       |                    |

図 4-5 Port Configuration 画面

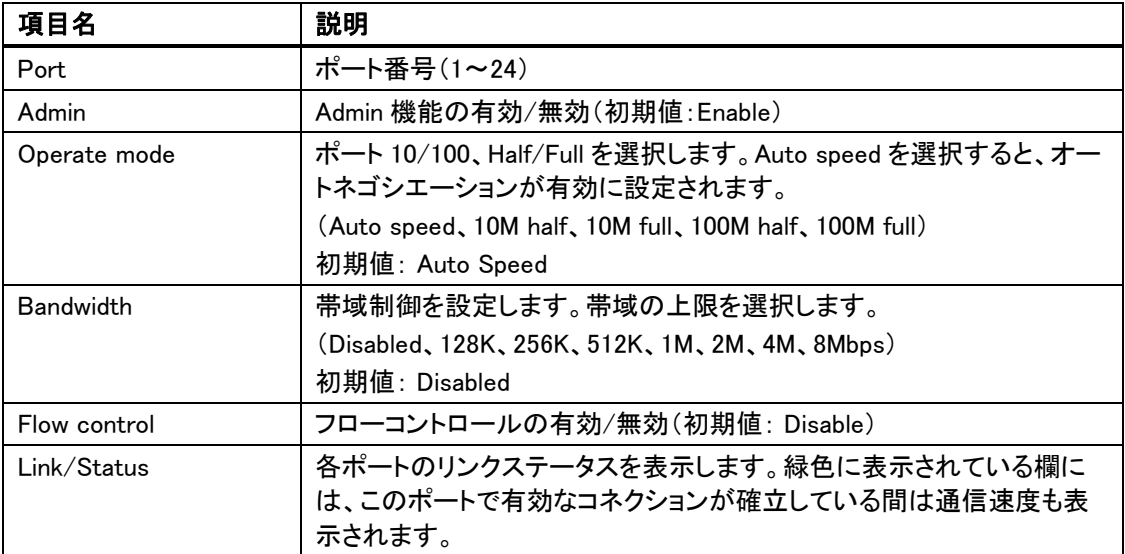

システムの設定情報を保存するには、<Apply>ボタンをクリックします。<Refresh>ボタンをクリッ クし、各ポートの最新情報を確認できます。

### <span id="page-16-0"></span>*4.5 VLAN* の設定(*VLAN Configuration*)

VLAN の設定をおこなうと、ネットワークを複数のサブネットグループに分割して、ネットワーク 管理効率を高めることが可能です(最大で 24 VLAN グループを設定できます)。

本機には、以下の VLAN モードがあります。

- 1. DISABLE:VLAN の機能を無効に設定します。
- 2. PORT BASE:ポートを VLAN グループに設定するには、VLAN テキストボックスにグループ 番号(例:1)を入力し、グループに含めるポートの番号(例:01、02、03、04)を選択します。

ボタンは、以下のとおりです。

<Add>: VLAN テーブルに設定値を追加します。 <Remove>: 選択した設定値を削除します。 <Modify>: 選択した設定値を変更します。 <Apply>: 選択したモードを適用します。

Web 管理セキュリティ機能を有効に設定するには、「Enable VLAN group web manage」をクリッ クして VLAN グループに対して Web による管理機能に対応させます。

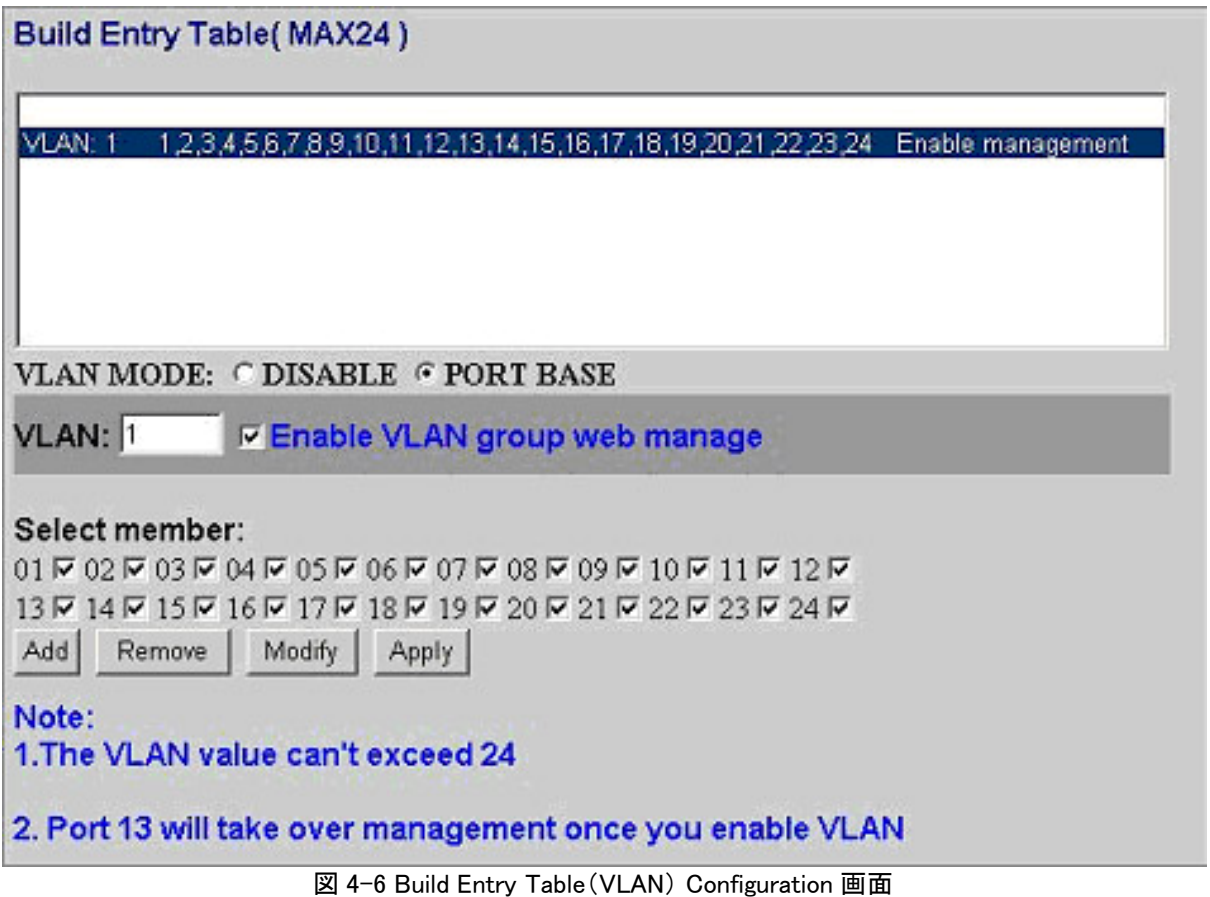

▶ 注記:

WEB 管理セキュリティを有効にすると、必ず Port13 が含まれます。

### <span id="page-17-0"></span>*4.6 QoS* の設定(*QoS Configuration*)

本機には、選択可能な 3 つの QoS モード(TOS、タグベース、ポートベース)があります。QoS を無効にするには、DISABLE をクリックし、<Apply>ボタンをクリックして保存します。

TOS による QoS を有効にするには、TOS を選択し、<Apply>ボタンをクリックして保存します。

タグベースの QoS を有効にするには、TAG BASE を選択し、<Apply>ボタンをクリックして保存 します。

ポートベースの QoS を有効にすると、指定したポートで受信したパケットのプライオリティが高く なります。

ポートベースの QoS は以下の手順で設定します。

- 1. PORT BASE を選択します。
- 2. SELECT RATE でポートベースの比率(1:4、1:8、1:16、Always High)を選択します。比率が高 くなるほど、そのポートのプライオリティが高くなります。
- 3. ポートのプライオリティを選択します(HIGH は高いプライオリティを、LOW は低いプライオリ ティを設定します)。このプライオリティは、ポートベースの比率に依存します。
- 4. <Apply>ボタンをクリックし、保存します。

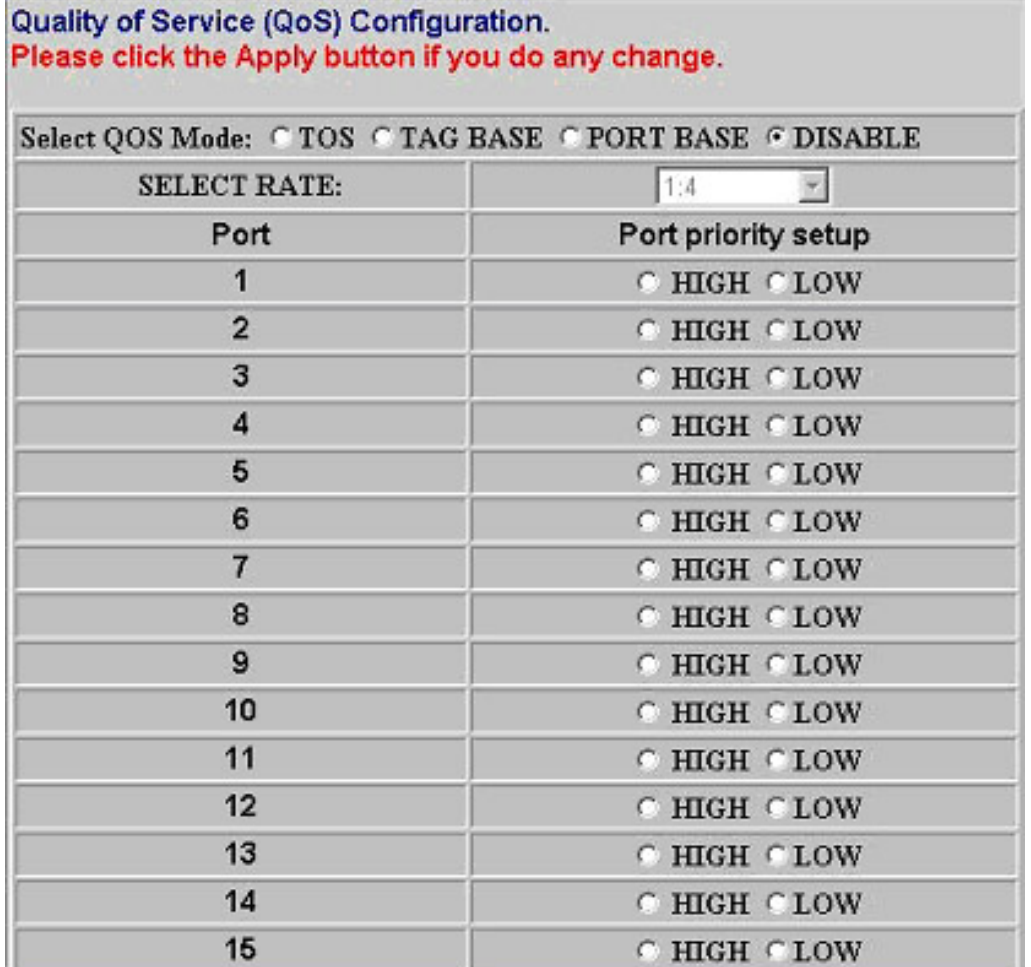

図 4-7 QoS Configuration 画面

## <span id="page-18-0"></span>*4.7* 設定の保存と読み込み(*Configuration Save*)

複数の装置に設定を適用する場合、この機能によって迅速な適用が可能です。以下の手順に 従い、設定内容の保存または読み込みをおこないます。

#### 本機の設定を保存する場合

- 1. Setting 欄に表示されている文字列を選択します。
- 2. 選択した文字列上で右クリックし、[コピー]を選択します。
- 3. メモ帳(.txt)または Word(.doc)などのファイルにこの文字列を貼り付けます。

#### 本機に設定を読み込む場合

- 1. 文字列を保存したファイルを開き、全選択をおこないます。
- 2. 選択した文字列上で右クリックし、[コピー]を選択します。
- 3. この選択画面を表示します。Setting 欄に表示されている文字列をすべて削除します。
- 4. コピーした文字列を貼り付け、<Update>ボタンをクリックして設定を読み込みます。

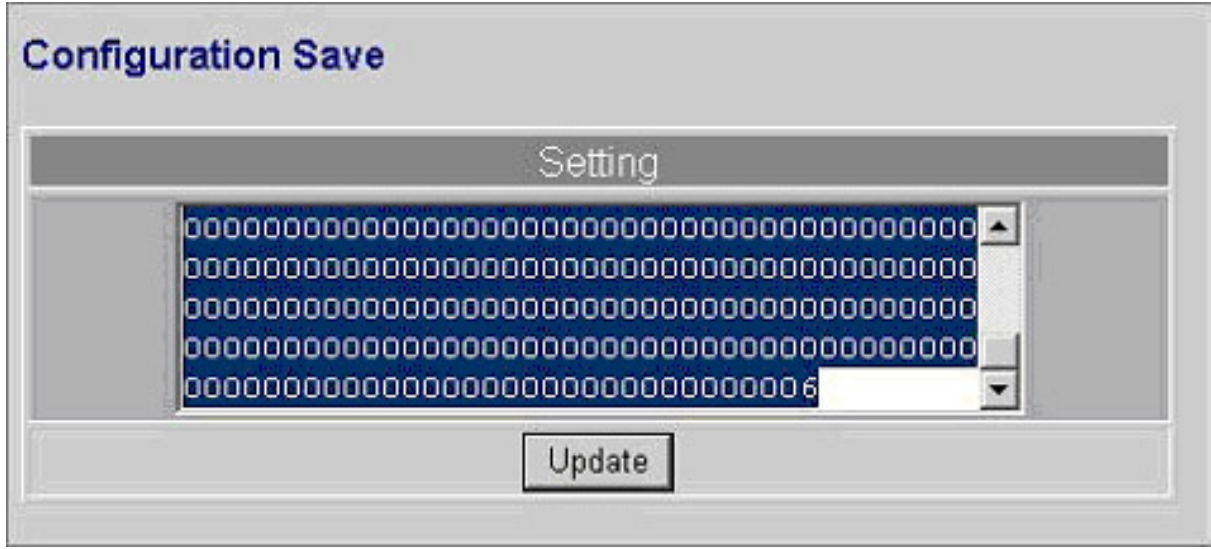

図 4-8 Configuration Save 画面

## ▶ 注記:

コピーを行うテキストは改変しないでください。「Setting」に表示される文字列以外を使用してアッ プデートを行った場合、本機が正常に動作しなくなる場合があります。

## ▶ 注記:

設定のアップデート先では、IP アドレスの設定値のみ引き継がれません。アップデート後に、 「System Configuration」で、<Apply>ボタンをクリックし IP アドレスを適用させてください。

## <span id="page-19-0"></span>*4.8* 工場出荷時の設定への復元(*Factory Default*)

次の手順で工場出荷時の設定内容に復元します。

- 1. ホームページの<Default>ボタンをクリックします。
- 2. <Apply>ボタンをクリックして復元を実行します。実行中、本機の電源をオフにしないでください。

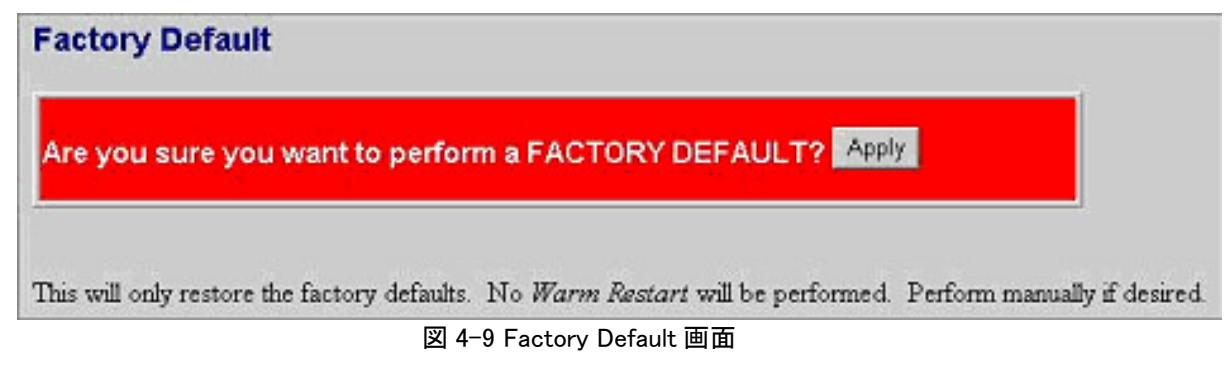

## *4.9* 再起動(*Warm Restart*)

次の手順で再起動をおこないます。

- 1. ホームページの<Reboot>ボタンをクリックします。
- 2. <Apply>ボタンをクリックして再起動を実行します。実行中、本機の電源をオフにしないでください。

## **Warm Restart**

PLEASE LOGIN AGAIN AFTER YOU CLICK THE APPLY BUTTON.

Are you sure you want to perform a Warm Restart? Apply

図 4-10 Warm Restart 画面

## <span id="page-20-0"></span>**5** 製品仕様

### 標準規格

IEEE802.3 10BASE-T IEEE802.3u 100BASE-TX IEEE802.3x Full-duplex およびフローコントロール IEEE802.1p プライオリティ

### インターフェース

RJ-45 10/100Mbps×24 ポート、MDI/MDI-X 自動切替 コンソールポート×1

#### データ転送速度

10/100Mbps オートネゴシエーション

#### 転送モード

10/100Mbps: Full-duplex、Half-duplex

#### LED 表示

PWR(緑) RJ-45 ポート:LINK/ACT

#### メモリ

MAC アドレステーブル 8K、バッファメモリ 320K

#### エミッション

VCCI Class A

#### 動作時温度

0~40℃

#### 動作時湿度

 $15 - 95%$ 

#### 電源

定格: AC100-240V、 50/60Hz

## ES124V マネージメントガイド

2007 年 4 月 初版

- ・本ユーザマニュアルは、FXC 株式会社が制作したもので、全て の権利を弊社が所有します。弊社に無断で本書の一部、また は全部を複製/転載することを禁じます。
- ・改良のため製品の仕様を予告なく変更することがありますが、 ご了承ください。
- ・予告なく本書の一部または全体を修正、変更することがあり ますが、ご了承ください。
- ・ユーザマニュアルの内容に関しましては、万全を期しており ますが、万一ご不明な点がございましたら、弊社サポートセ ンターまでご相談ください。

(FXC06-DC-200028-R1.0)